スマートフォンまたはタブレット等にて指定されたクラスの「QR コード」または「URL 直接入力」 にて以下の Google Form のサイトへ入ることが出来ます。

裏面に QR コード、サイト URL の掲載がありますので、自分のクラスを確認し、健康観察票への入 力を毎朝、実施して下さい。

-入力手順-

①各質問事項に対する回答を選択して下さい。

②「本日の体温」を入力する欄については、例)36度5分→365と入力して下さい。 ③すべての項目の回答が完了したら、最下段の「送信」ボタンを押して下さい。

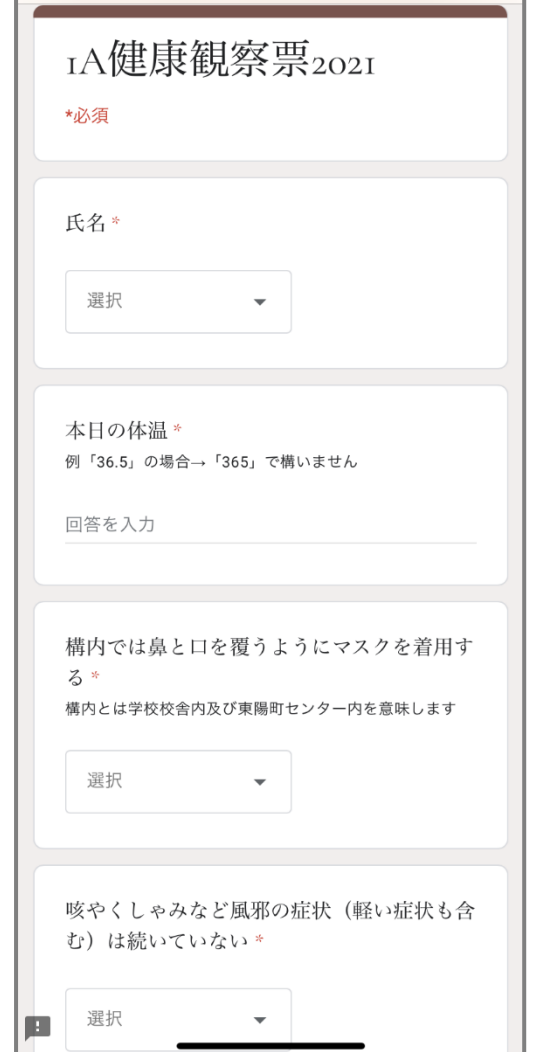

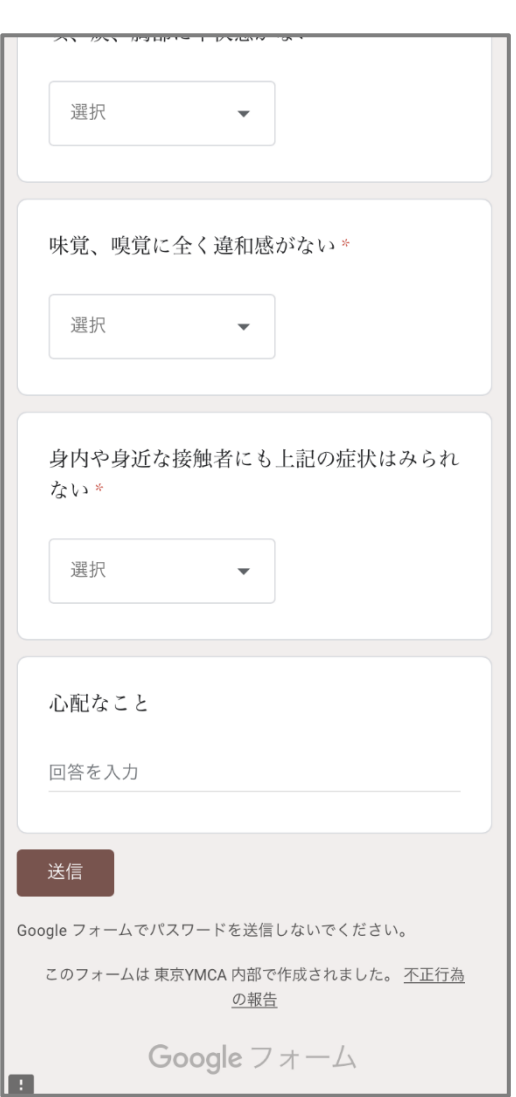